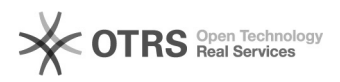

## Como configurar a VPN no iPad/iPhone?

## 26/04/2024 14:08:55

## **Imprimir artigo da FAQ Categoria:** VPN para redeUFSC::Procedimentos Comuns **Votos:** 0 **Estado:** público (todos) **Resultado:** 0.00 % **Última atualização:** Sex 31 Mar 09:28:20 2023 *Problema (público)* Como configurar a VPN no iPad/iPhone? *Solução (público)* Antes de iniciar o procedimento, certifique-se que você está conectado na internet. Caso ocorra algum erro durante o procedimento, verifique atentamente cada passo. Se mesmo assim o problema persistir, abra um chamado em [1]http://atendimento.setic.ufsc.br Acesse "Ajustes" > "Geral" > "Gestão de VPN e Dispositivo" > "Adicionar configuração de VPN..." Preencha conforme abaixo: \* Tipo: IKEv2 \* Descrição: VPN UFSC \* Servidor: vpn.ufsc.br \* ID Remoto: vpn.ufsc.br

\* Autenticação do usuário: Nome

\* Nome: idUFSC Completo\*, ou seja, <idufsc>@ufsc.br (sendo que <idufsc> é o seu login do IdUFSC)

\* Senha: Senha do IdUFSC

\*Caso não saiba como é o idUFSC Completo, [2]clique aqui para saber a diferença entre Email UFSC, idUFSC e idUFSC Completo.

Aperte OK

Depois de configurado basta habilitar a VPN no iPad/iPhone.

[1] http://atendimento.setic.ufsc.br [2] https://servicosti.sistemas.ufsc.br/publico/faq.xhtml?faq=6050